## Searching for Courses in the Skillsoft Learning Center

Recent improvements in the Learning Center Search function, and improvements to cataloging and metadata for Skillsoft courses make it easier than ever to locate courses in the library.

In many cases, you may still wish to start with the .pdf catalog, which is linked from the Main Menu.

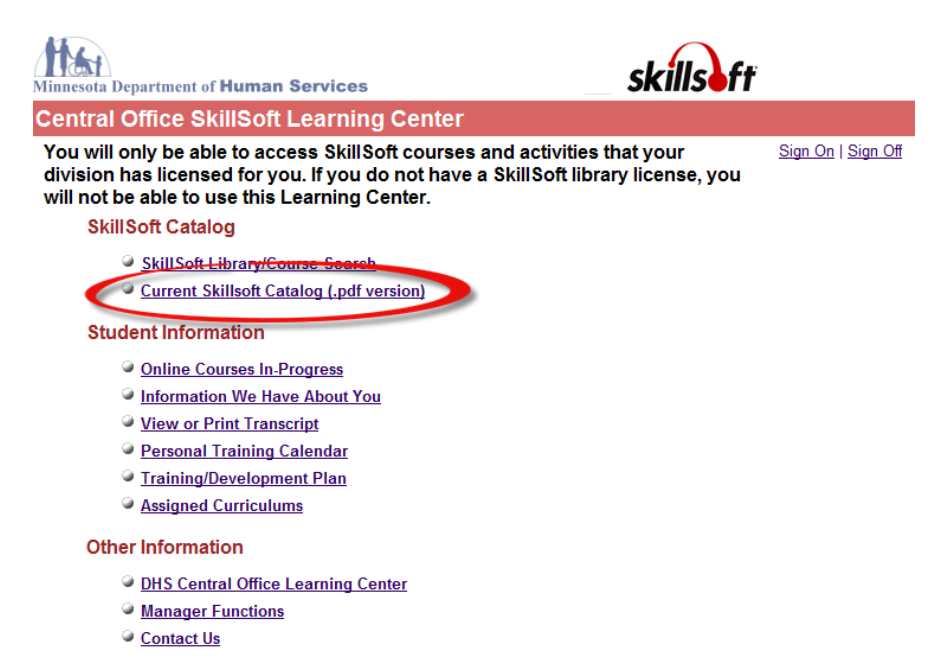

Courses available under most DHS licenses may be found in the front three sections of the catalog:

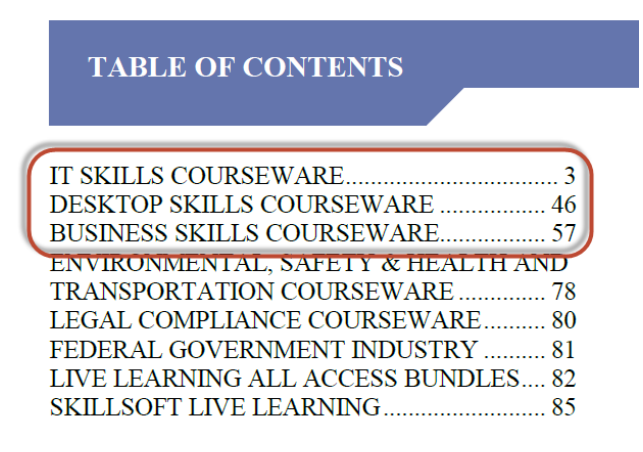

Courses within the catalog are grouped into curriculums that focus on specific topics.

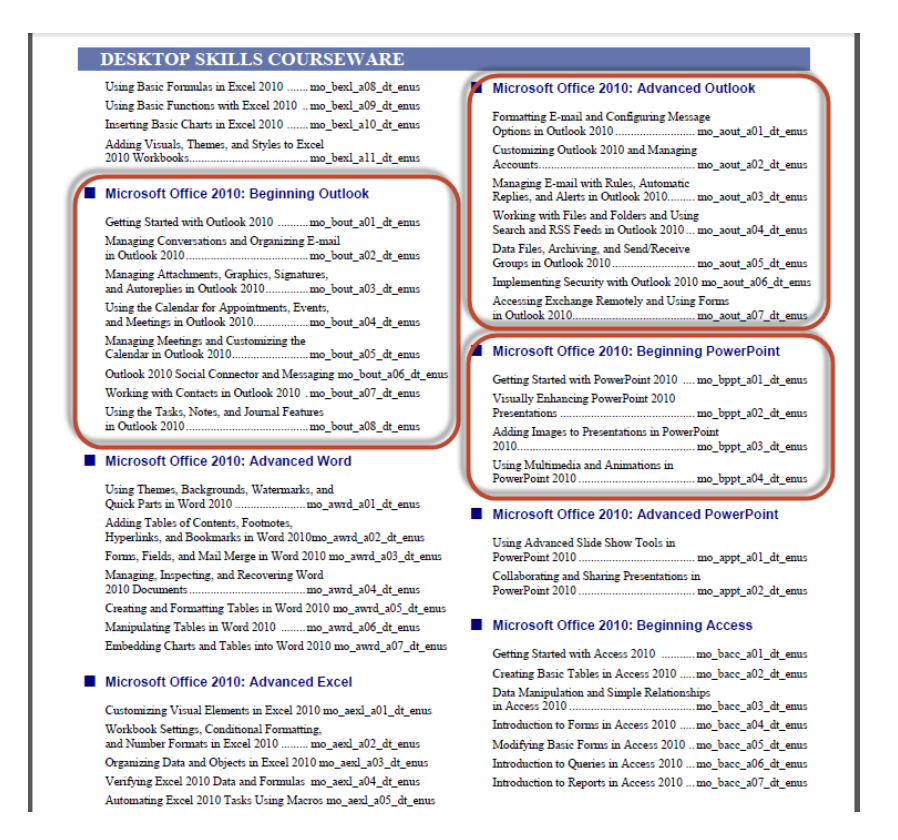

While viewing the pdf, you can type Ctrl+f on your keyboard to open the Find box, which can be used to locate specific keywords through the catalog:

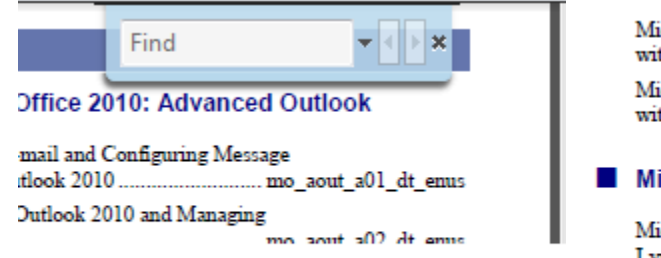

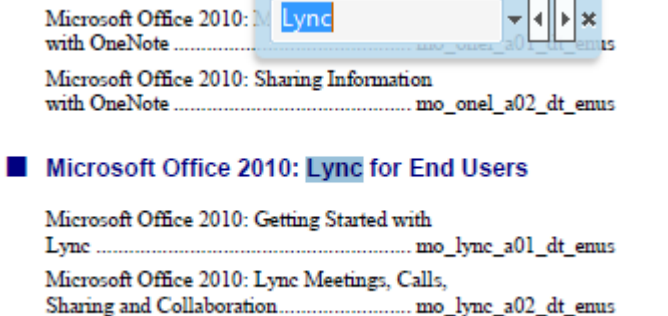

Once you've located what you're looking for, you may search the Learning Center for the items you want. Almost everything you see could be used for a search: you may use the name of the curriculum (or part of it), the name of the course (or part of it), or the coursecode (or part of it). Note that courses in the same curriculum often (but not always) share the first few letters in the coursecode. Simply make note of what you want to search for.

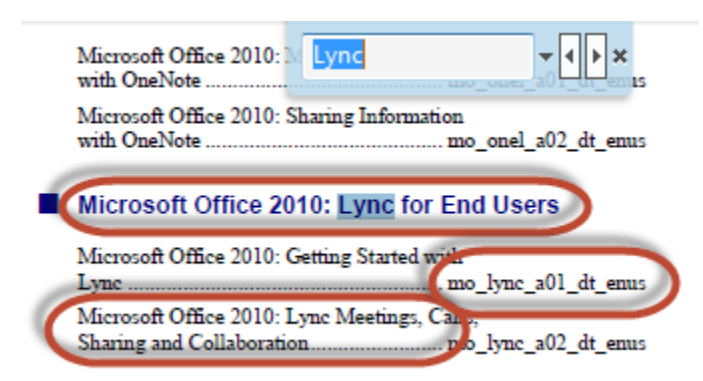

In the Learning Center, Sign On using your employee ID, then click on SkillSoft Library/Course Search.

## **Central Office SkillSoft Learning Center**

You will only be able to access SkillSoft courses and activ division has licensed for you. If you do not have a SkillSof will not be able to use this Learning Center.

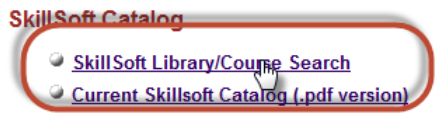

## **Student Information**

C Online Courses In Progress

Enter the search term(s) you wish to use, then click Search (or press enter).

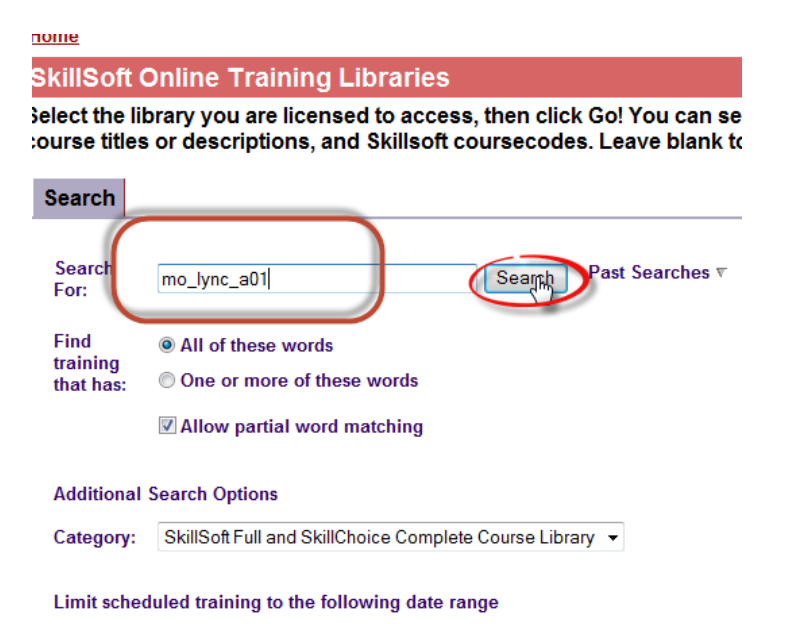

Search will locate the courses matching the terms you enter.

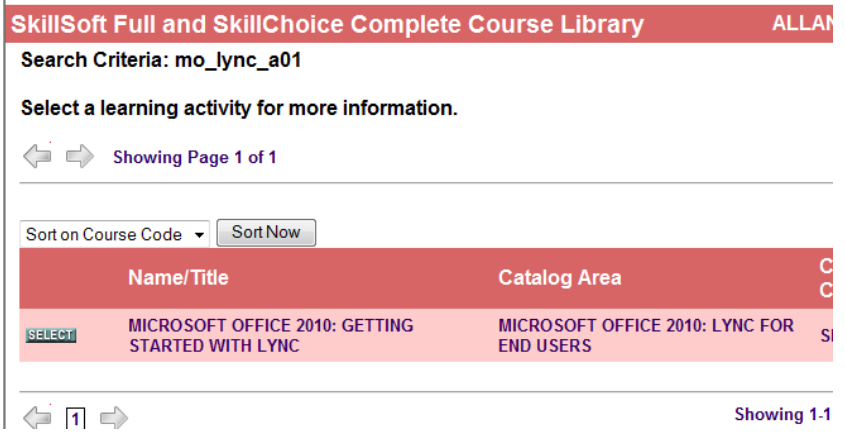

To find a specific course, it's often easiest to use the coursecode, as many terms (such as "Microsoft") may match dozens or even hundreds of courses.

For broader searches, for example for all courses pertaining to Microsoft Office 2010, you may enter the curriculum name, or common terms that match several courses and curriculums.

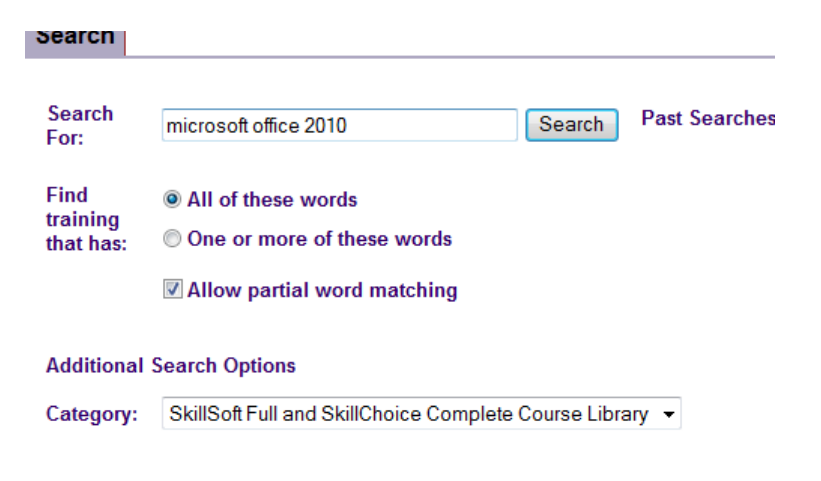

This will often get you very broad results.

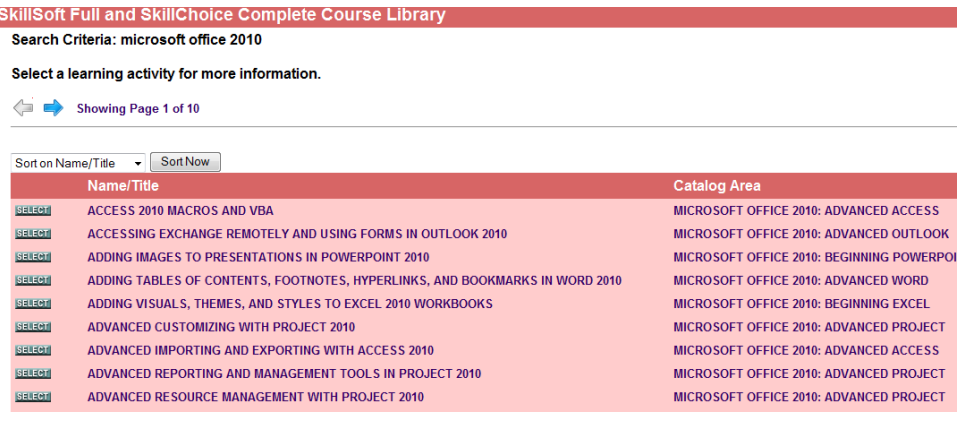

By default, courses are listed alphabetically by Name/Title. To locate courses in the same curriculum, you may find it helpful occasionally to sort by Catalog Area.

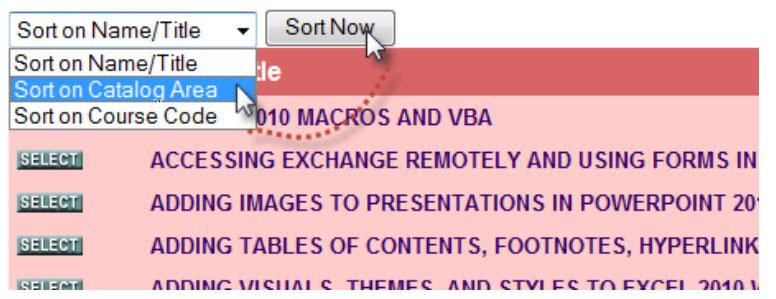

This may make it easier to locate all the courses in some curriculums.

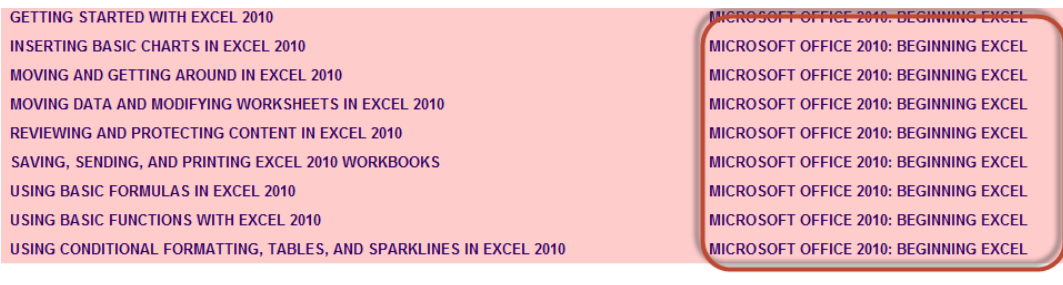

## $3$  4 5 6 7 8 9 10

For further information on a course, click the Select button to the left of the course name, and you'll find that most courses now have a description. If this looks like a course that will meet your needs, all you need to do is click Start Activity to begin.

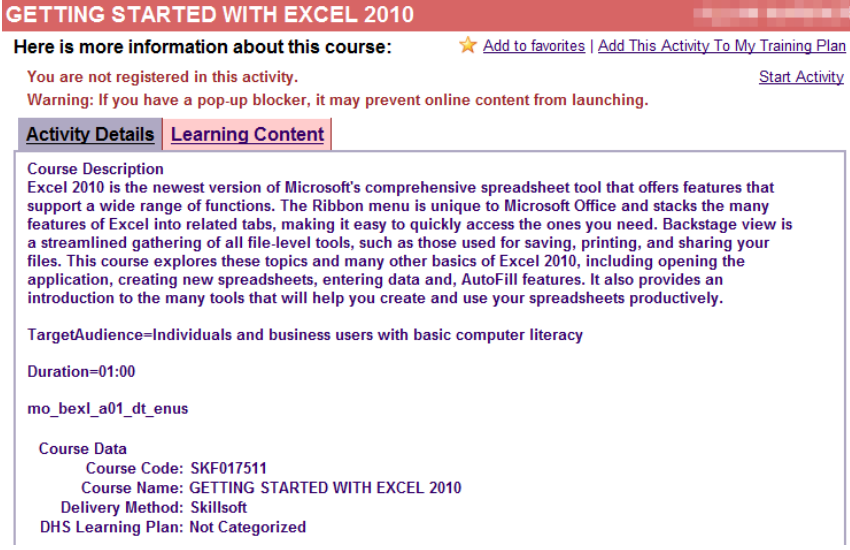

Sh

Note that the next time you use the Learning Center; you may access your previous search criteria to save time, should you wish to complete other courses in the curriculum or category:

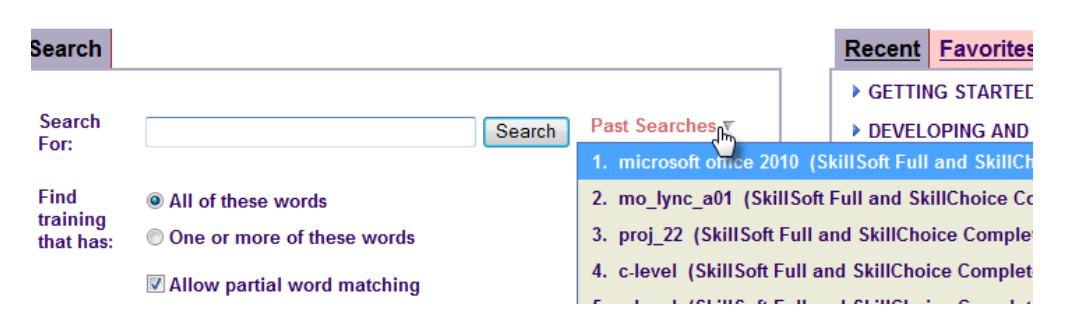

Note: As with all other courses in the Learning Center, be sure to turn off your popup blocker before launching the course. It is not sufficient to enable popups; because the Skillsoft courses are located on Skillsoft servers, enabling popups on the DHS Learning Centers doesn't help. You can generally turn off the popup blocker from the Tools menu in your browser. If you have Google Toolbar (or other toolbars with popup blocking features) note that these popup blockers must be turned off as well.